# **お申込み手順のご案内(実際のお申込み画面を案内しております)**

**筑波大学附属図書館 web サイト https://www.tulips.tsukuba.ac.jp/lib/**

**1. 筑波大学附属図書館 web サイトにアクセスをし、上部「卒業生・学外の方」をクリックします。**

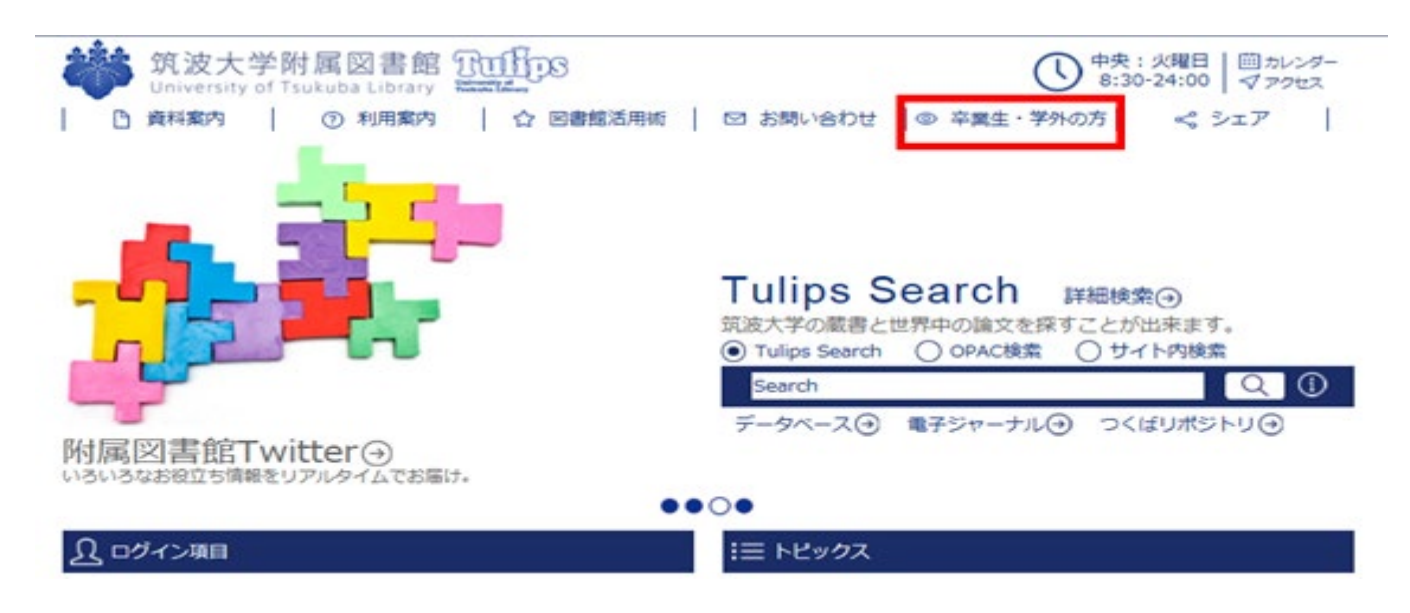

**2. 「目次」下の「学外者利用証」をクリックし、該当する区分を選択します。**

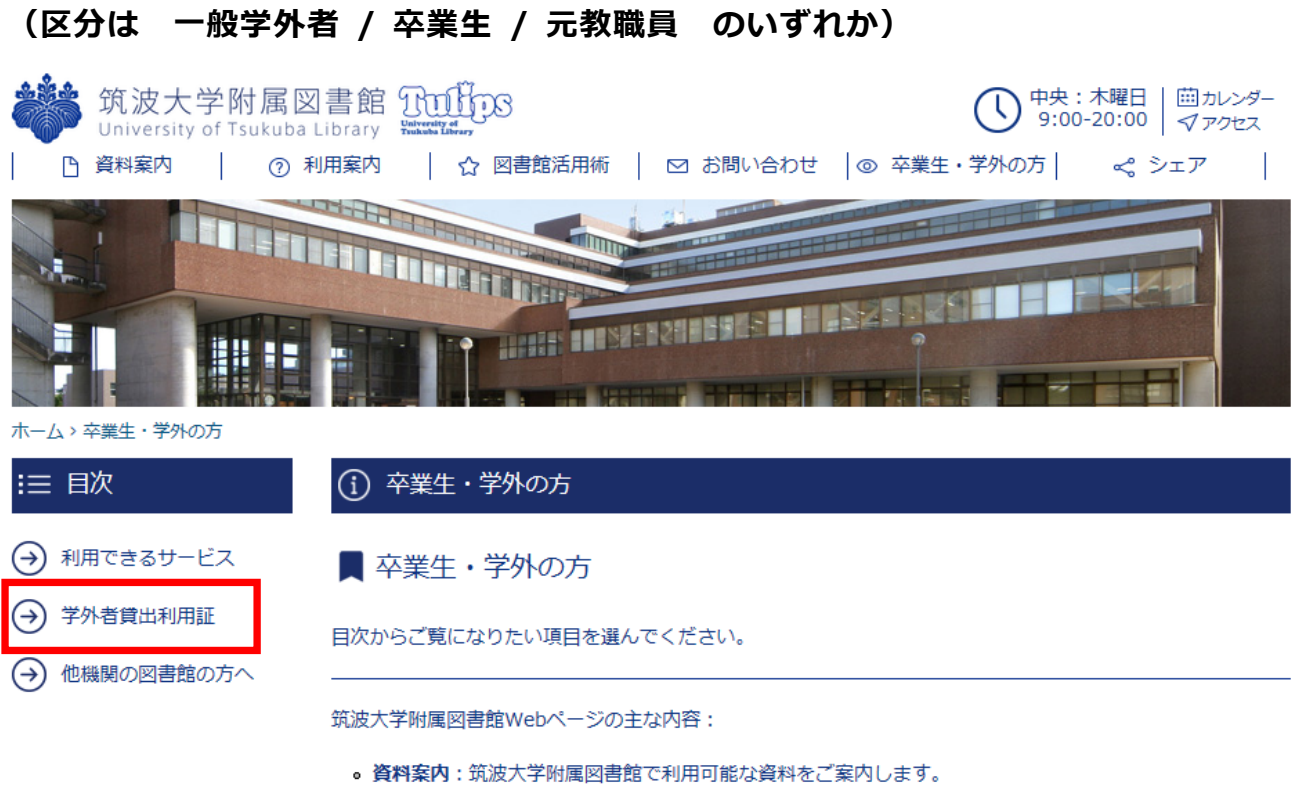

- 利用案内:筑波大学附属図書館が提供するサービスをご案内します。
- 図書館活用術:筑波大学附属図書館が提供する各種サポートや、資料·サービスを効率的に活用する情報 をご案内します。

#### **3. ページ中程の「学外者貸出利用証申請ページへ」をクリックします。**

#### Ѷ 申請方法(新規・更新共通)

貸出利用証の新規・更新発行は、以下のリンクからお進みください。

学外者貸出利用証申請ページ

申請の手順の説明はこちら(更新中)

申請をいただいた後に申請完了メールが送信されます。 その後、附属図書館より貸出利用証が準備出来た旨のメールをお送りいたします。メール受信後に受付館にご 来館ください。

注意 附属図書館からのメールは、"@tulips.tsukuba.ac.jp"から送信されます。 このドメインからのメール を受信できるように設定してください。

※ Gmailでご登録の場合、申請完了メールが届かない場合があります。数日経っても申請完了や準備完了等の 連絡がない場合は、本ページ末尾の連絡先までお問い合わせください。

#### **4. ページ中程の「学外者貸出利用証申請ページへ」をクリックします。**

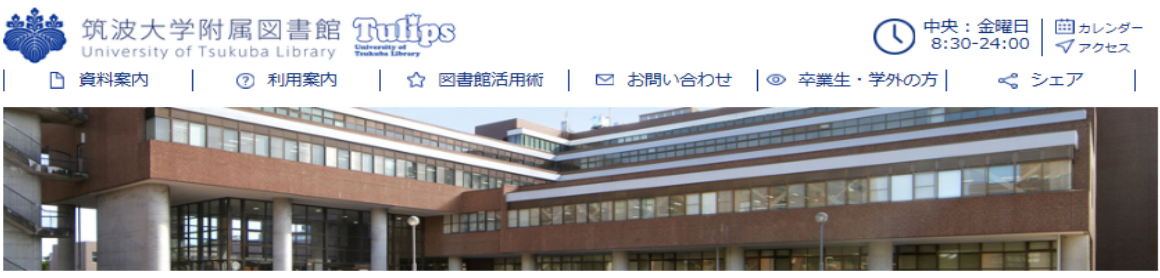

ホーム > 申請の前に必ずご確認ください

申込み完了後の取り消しはいたしかねますのでご注意ください。

身分や新規・更新の別を間違えてお申込みをされた場合でも取り消しはいたしかねますのでお気をつけください。

#### ■お申込みが不安な方は・・・

ご自身がどの利用者区分に該当するか、また新規·更新のどちらになるのかがわからない場合は下記の情報を添えてlibcard@tulips.tsukuba.ac.jp こころにコントルローク ここご こんこうへ

- 1. お名前(フリガナ)
- 2. 筑波大学附属図書館学外者貸出利用証の有無
- 3. (貸出利用証をお持ちの方)貸出利用証のバーコード番号
- 4. ご連絡先のe-mailアドレス
- 5. (本学の卒業生・元教職員に該当する方)ご在籍時の身分・所属

上記に同意してお申込みフォームへ進む

学外者貸出利用証申請フォーム(FUNDex Web)へ

これより先は本学の業務委託先のアイティシージャパン(株)のオンライン申込み·決済サイト(FUNDex)でのお手続きとなります。

<sup>■</sup> 申請の前に必ずご確認ください

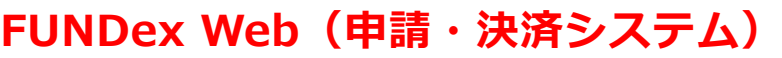

*■■事前確認 1 / 4*

**1. 申請対象の条件を確認のうえ、チェックボックスにチェックを入れて「次へ」をクリック**

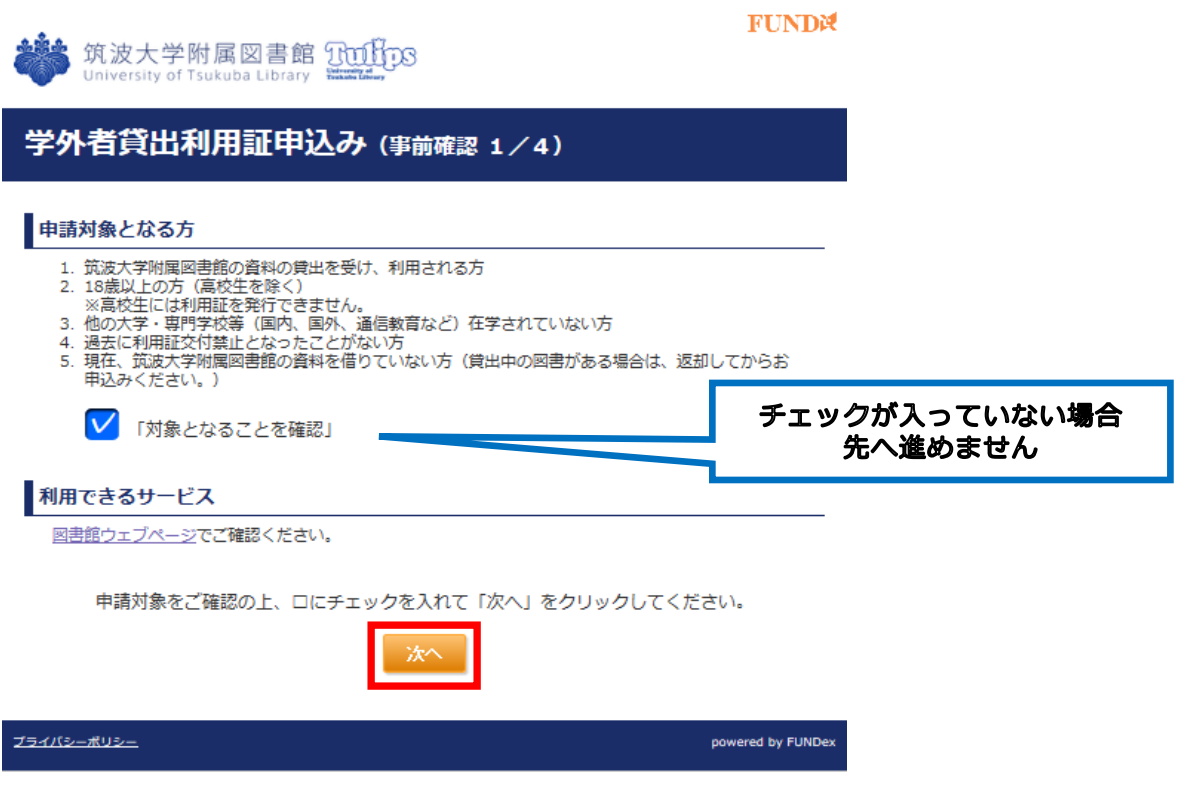

*■■事前確認 2 / 4*

**2. 該当する利用者区分を選択し、クリックしてください**

学外者貸出利用証申込み (事前確認 2/4)

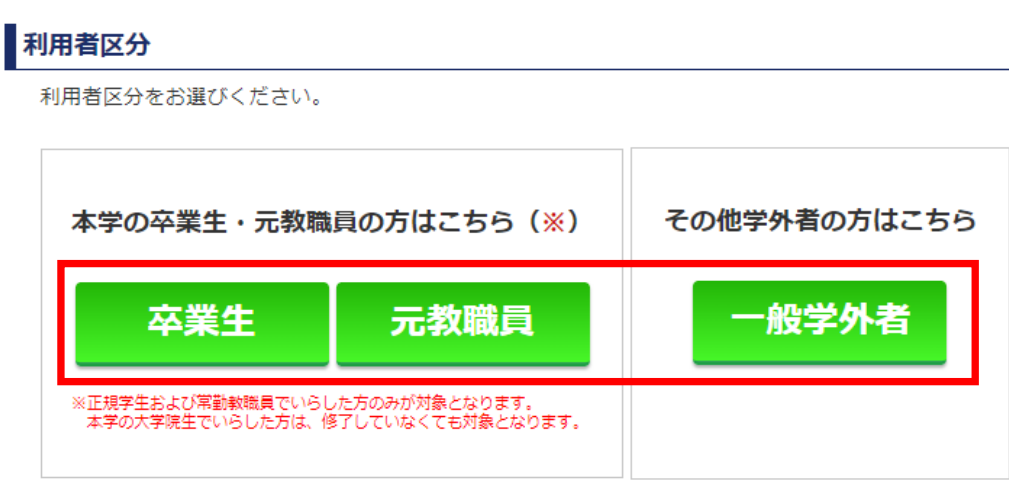

## *■■事前確認 3 / 4*

**3. 新規・更新の別を選択してクリックしてください \*利用者区分によって一部画面・項目が異なります**

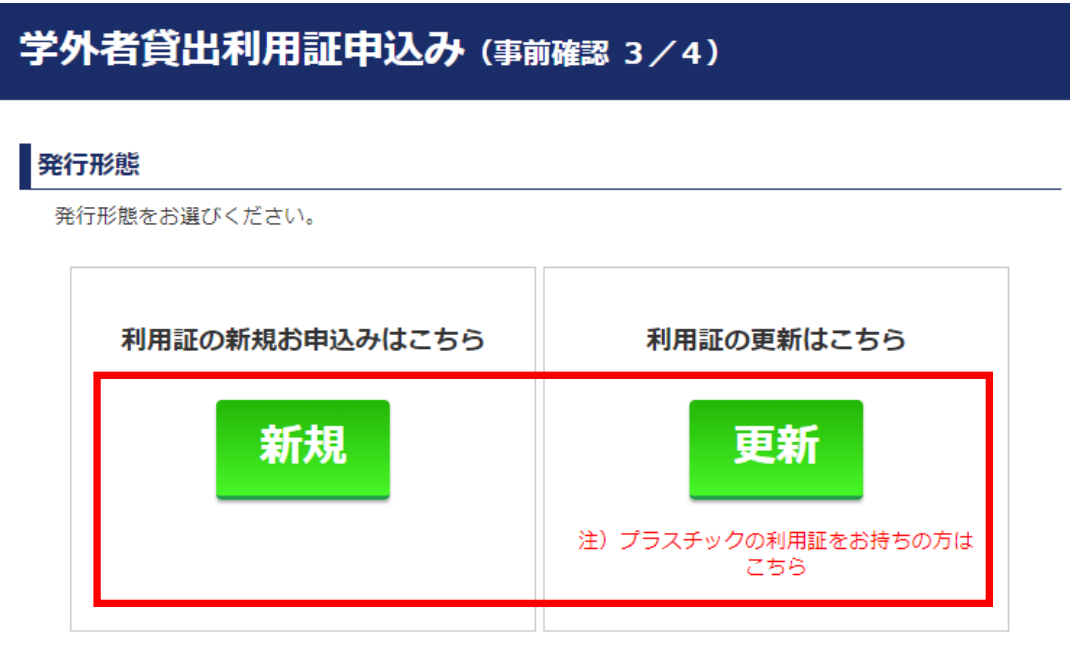

*■■事前確認 4 / 4*

**4. 利用条件を読み、「承諾する」をクリック \*利用者区分によって一部画面・項目が異なります**

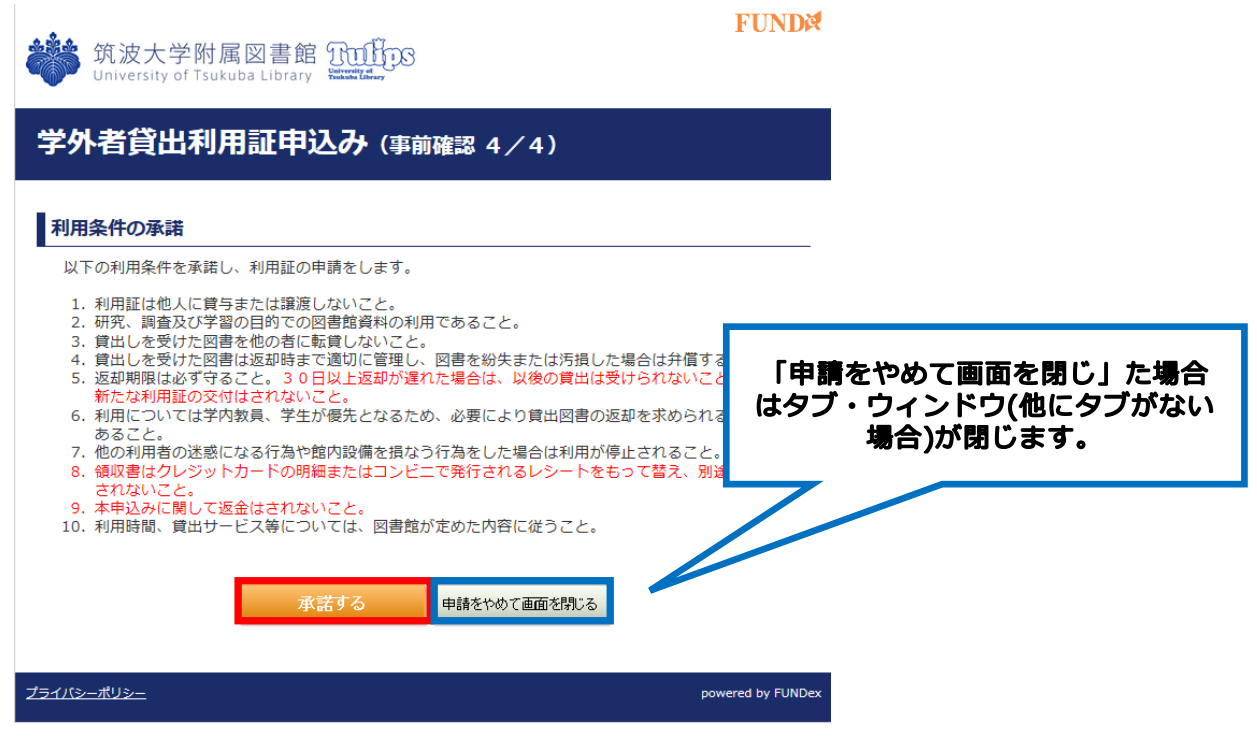

## *■■入力画面【STEP1 申込入力】*

**5. ご自身の情報を画面に沿って入力します。 \*利用者区分によって一部画面・項目が異なります**

**\*以下画面表示を項目ごとに分けて案内しております。**

## *■利用者情報入力*

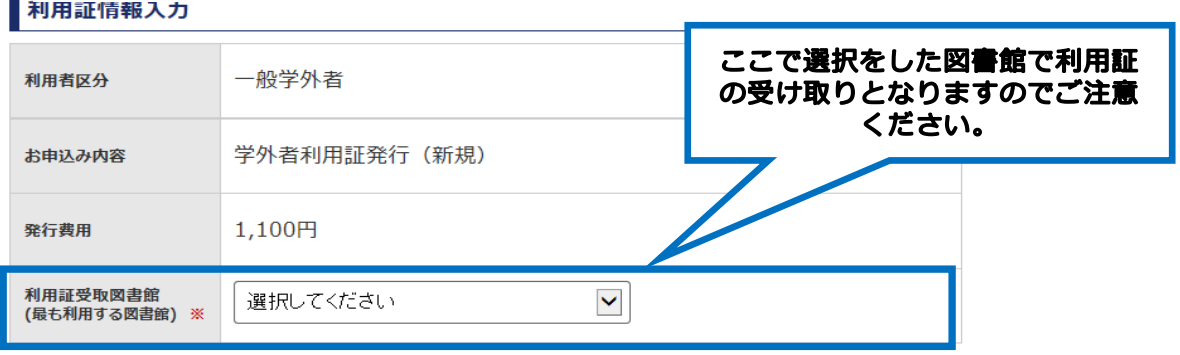

## ■申込者情報入力 (共通)

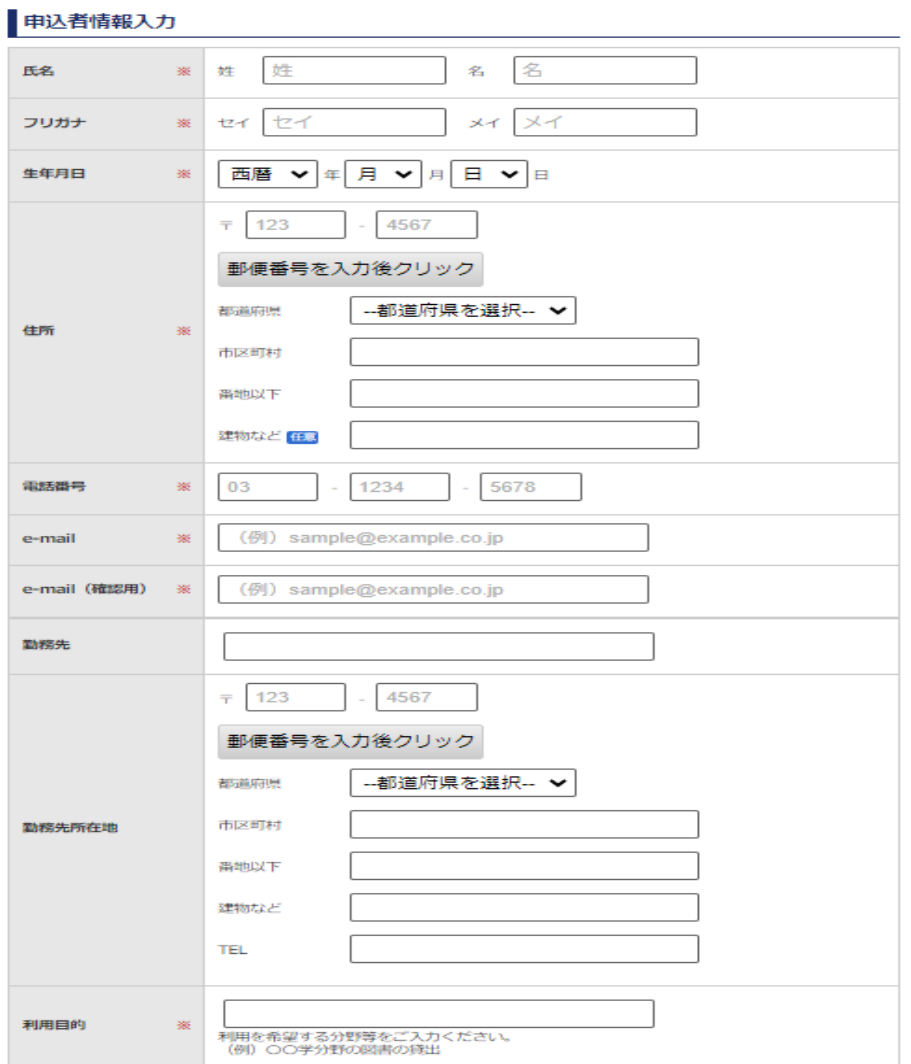

## *更新の場合*

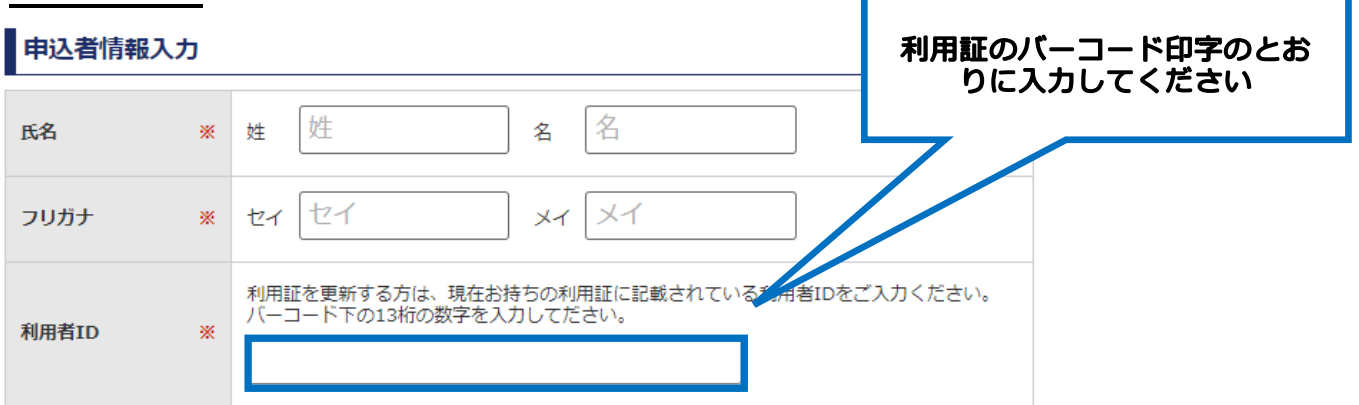

*■決済情報入力 \*お支払いが発生する方のみ*

**6. ご希望の決済方法を選択してください。**

決済情報入力 クレジットカード決済 コンビニ決済 (番号方式) 必要な項目を入力されましたら、お申込みのご注意を必ずご確認の上、<br>「入力内容確認へ」をクリックしてください。 入力内容確認へ

# *クレジットカード決済*

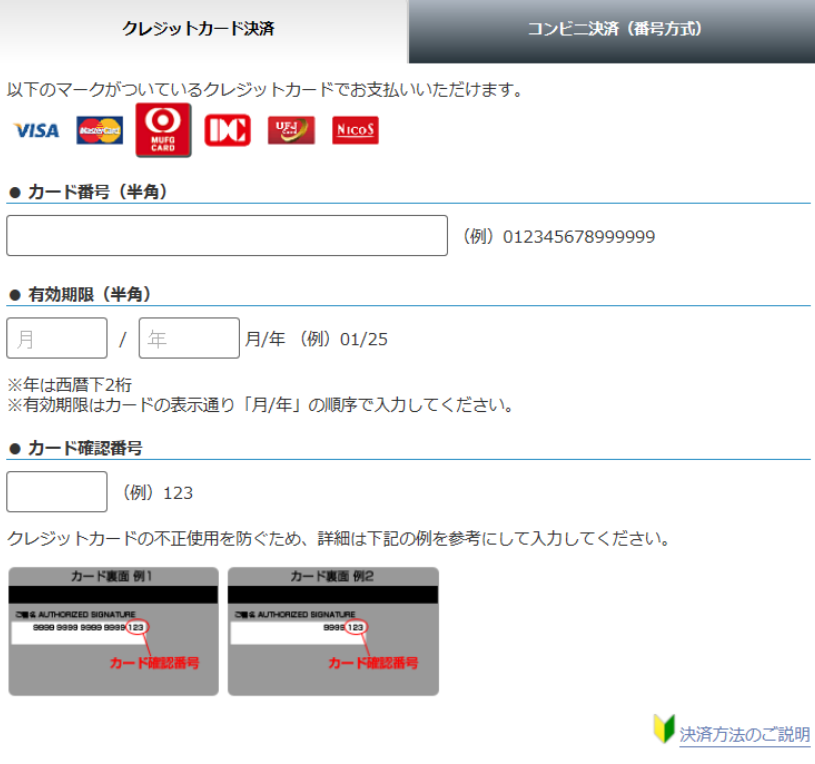

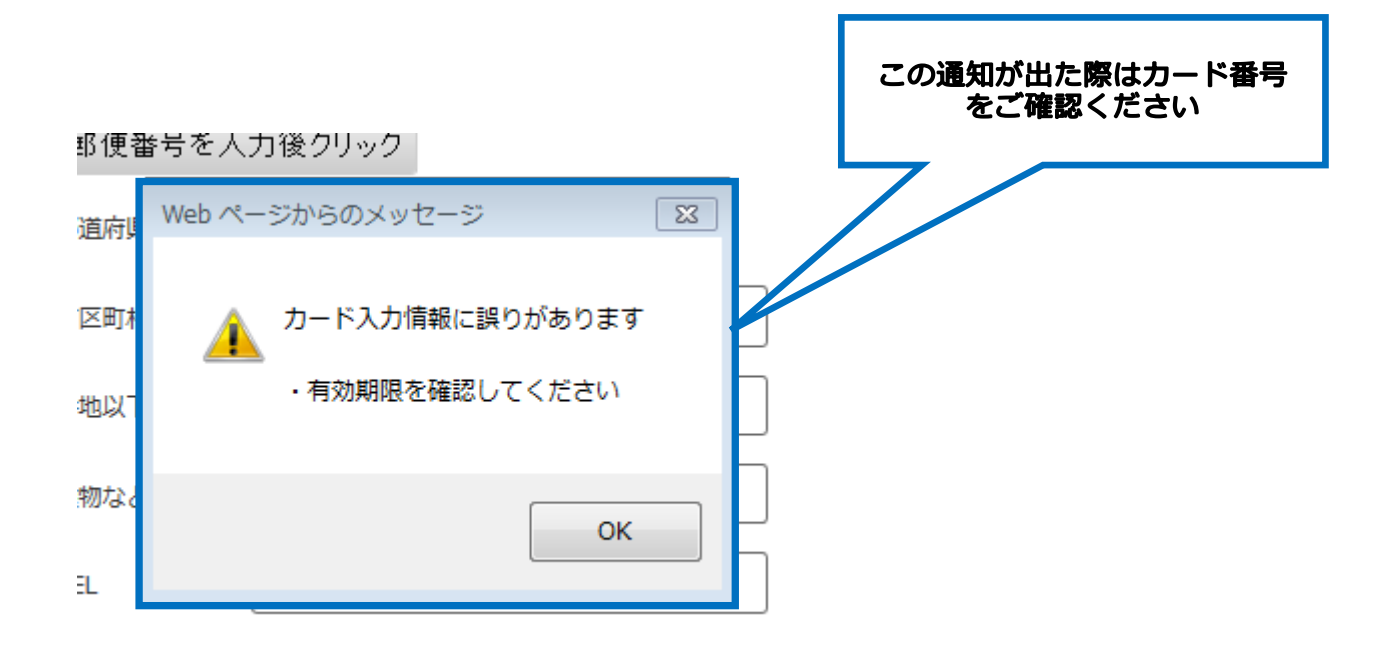

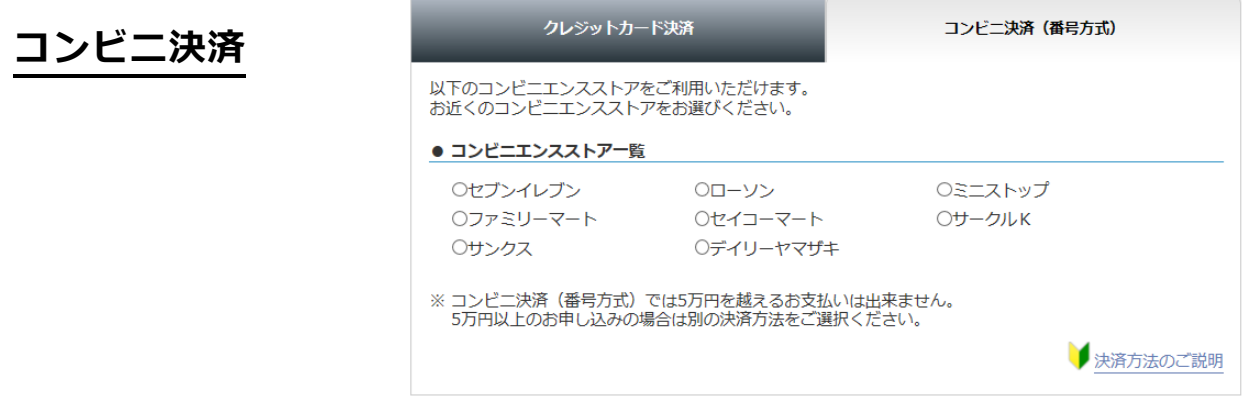

## **7. 必要項目を入力後、「お申込み上のご注意」を確認ののち、「入力内容確認へ」をクリック**

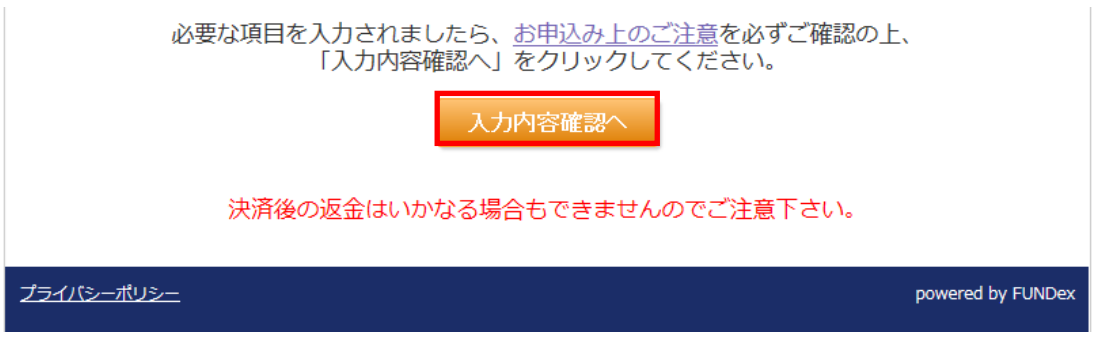

## *■■利用証情報確認【STEP2 確認画面】*

# **8. 入力内容が表示されますので、確認のうえ「上記の内容で申し込むことに同意します。」 をチェックした後、「申込する」をクリック**

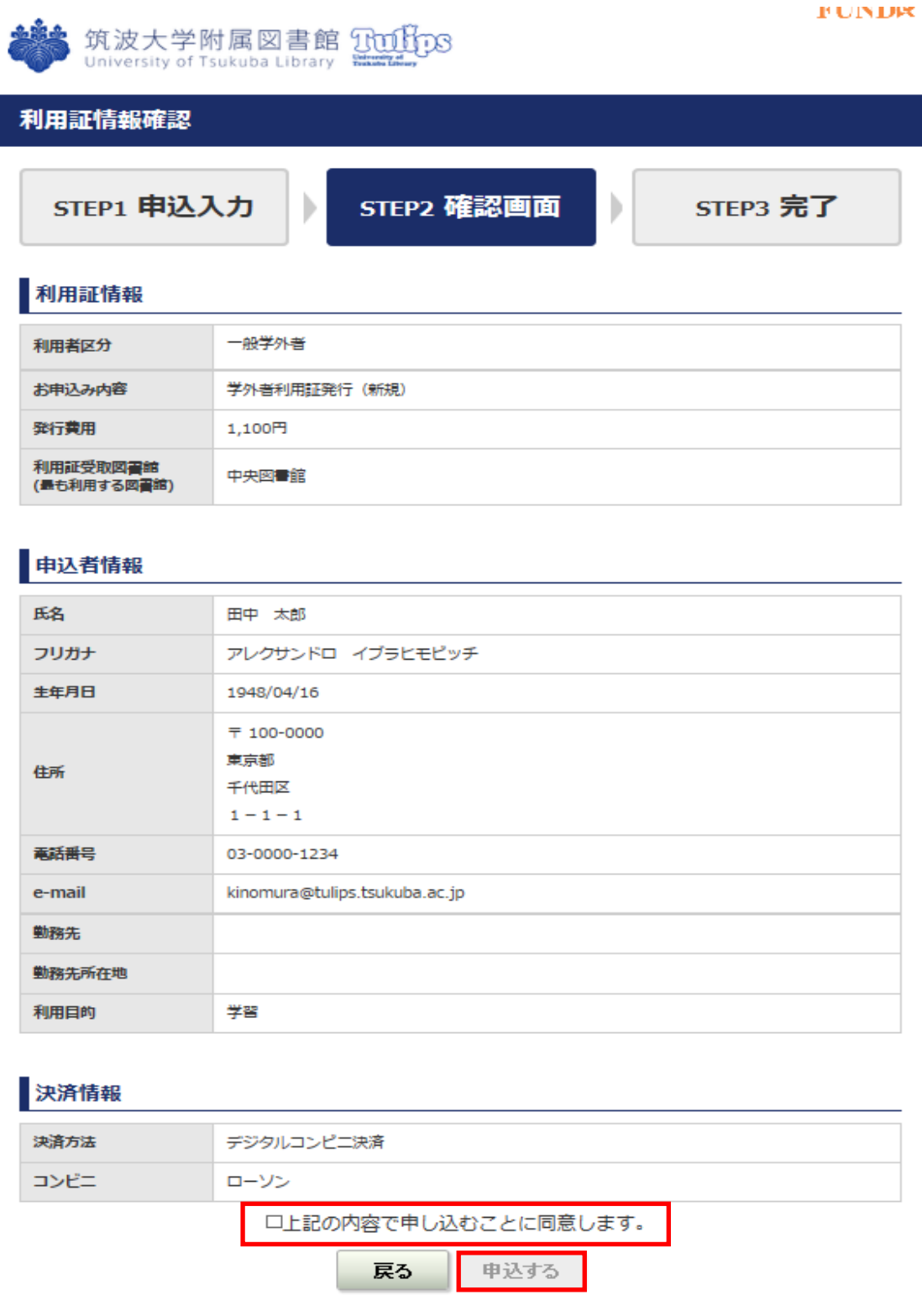

## *■■お申込み完了【STEP3 完了】*

**9. お申込み完了の画面となります。記載されている内容をよくお読みください。 お支払い方法の案内や受け取りについての案内があります。**

**\*以下画面表示を項目ごとに分けて案内しております。**

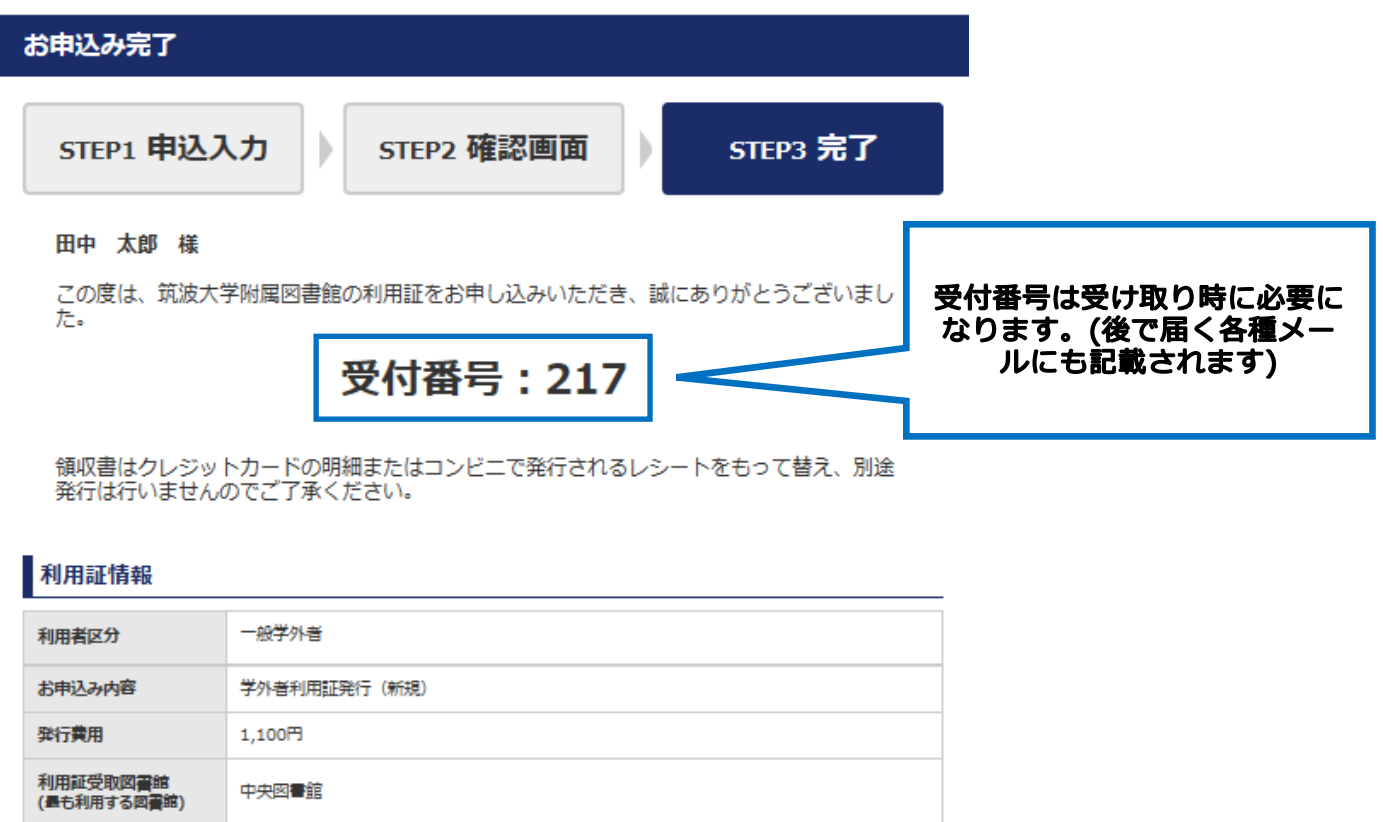

## **コンビ二決済 \*申込完了後は画面の案内、もしくは自動送信されるメールに従って支払いをお願い**

## **いたします。 \*お支払い完了後に送信されるメールにございますように、利用証の**

## **準備が出来ましたら改めてご連絡いたします。**

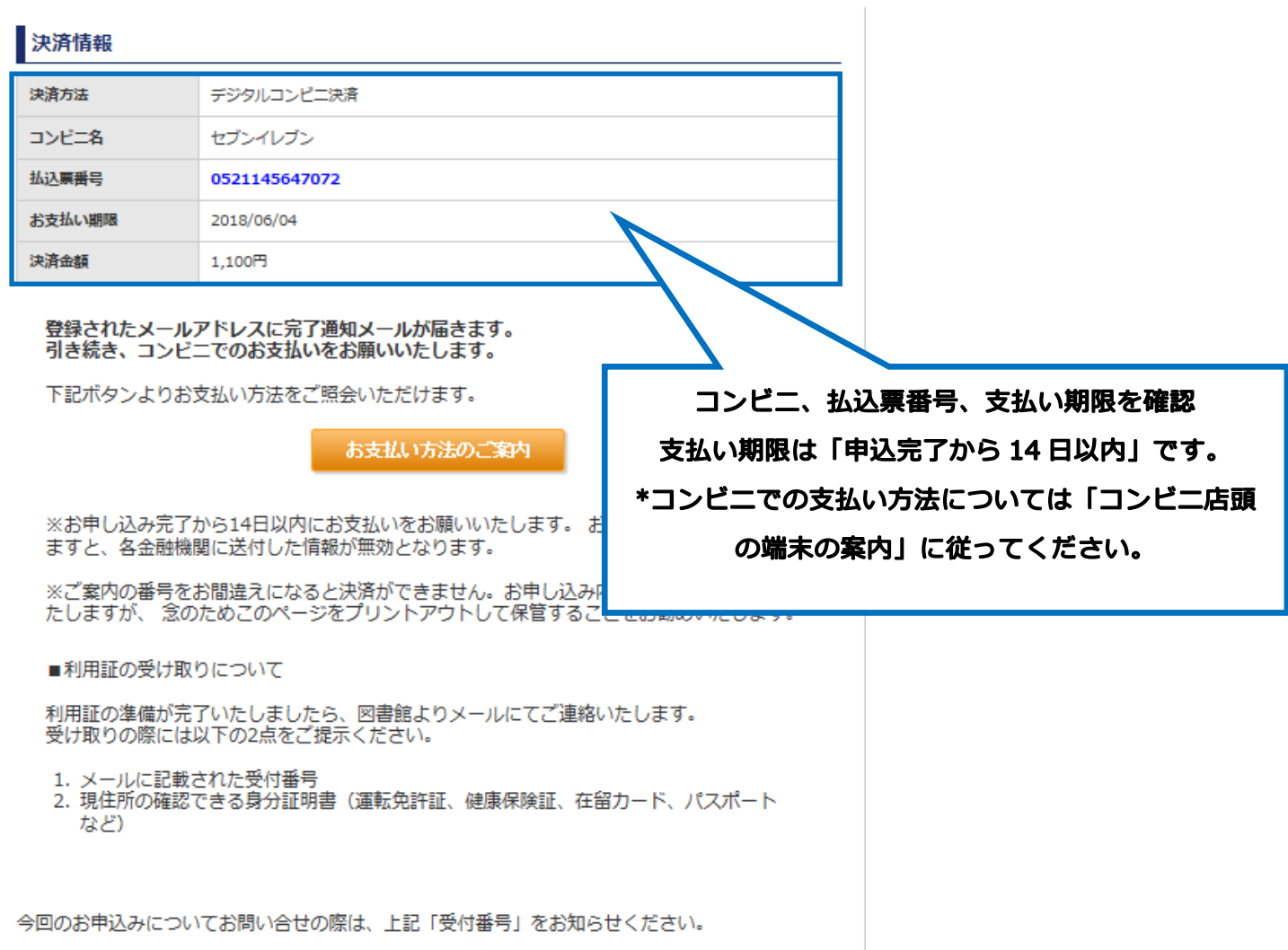

# *クレジットカード決済 \*申込完了後は画面の案内・もしくは自動送信されるメールのとおり利用証の準備*

#### *が出来たら改めてご連絡いたしますので、お待ちください。*

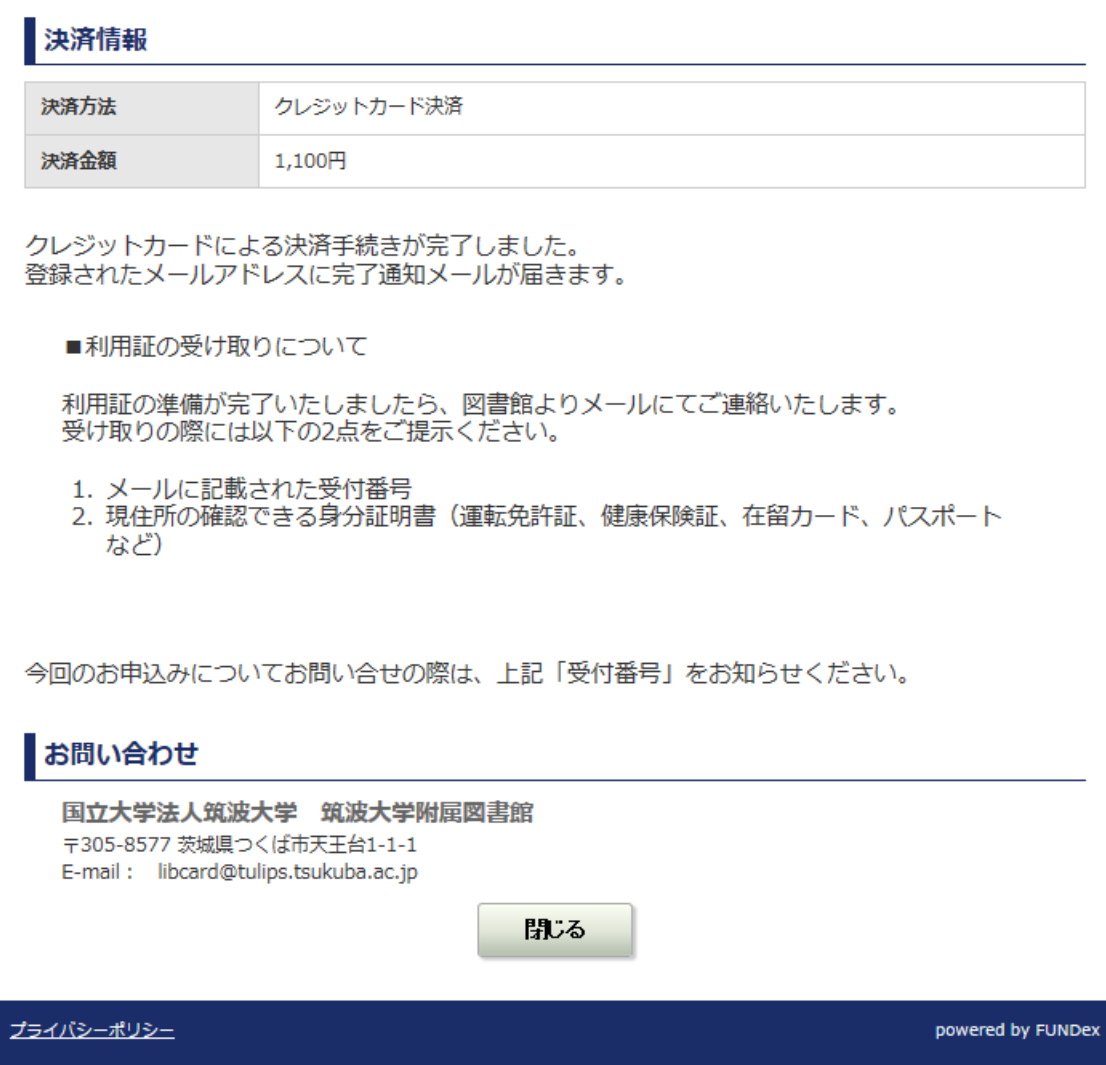